## **Dear TerraTec-Customer,**

please click the START Button and choose "RUN…". Here you have to type "regedit" for the registry editor.

Here you have to go to HKEY\_LOCAL\_MACHINE\SYSTEM\CurrentControlSet\ENUM\PCI:

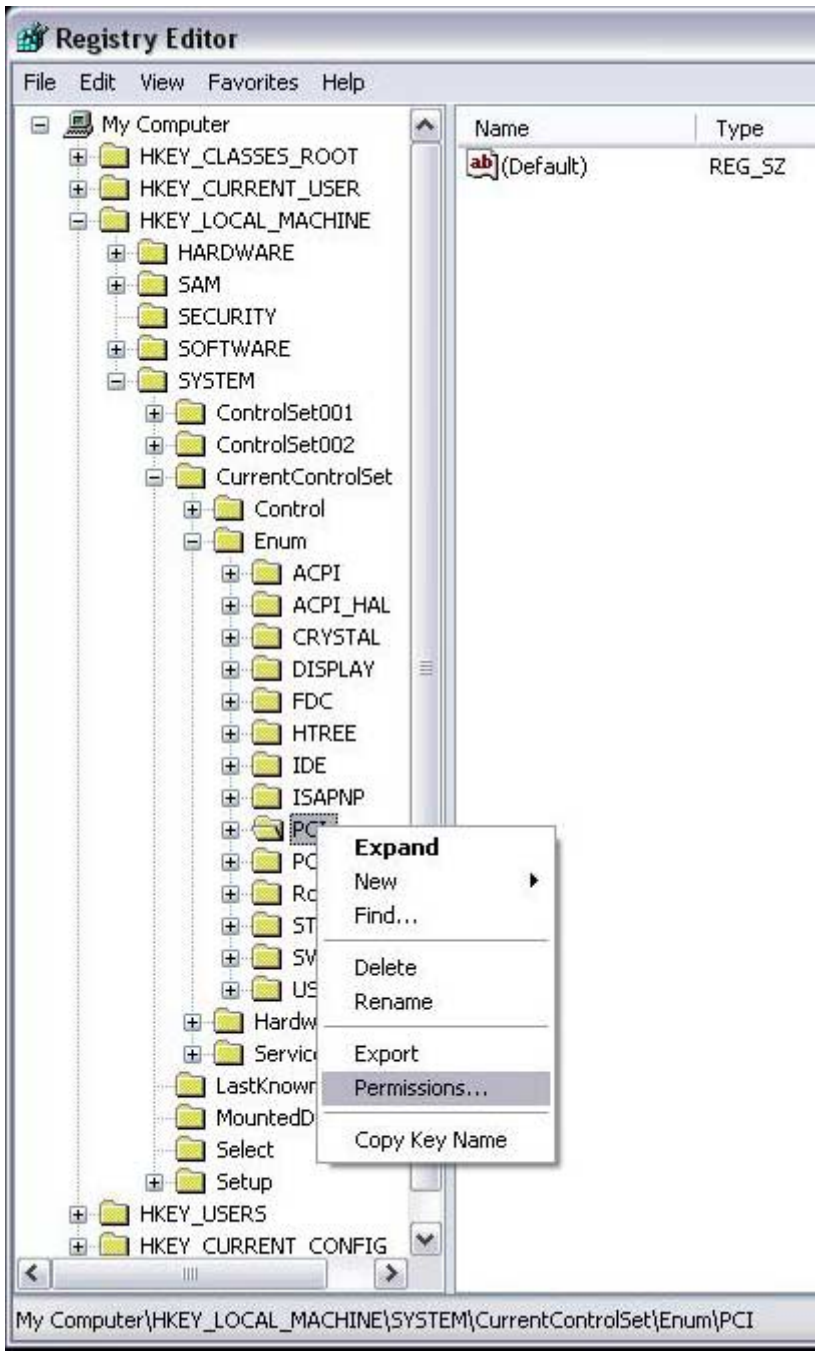

Click with the right mouse button on "PCI" and select in the context menu "Permissions…".

Mark the entry "SYSTEM" and make sure that the in frame "Permissions for SYSTEM" the options "Full Control" and "Read" are both set at "Allow".

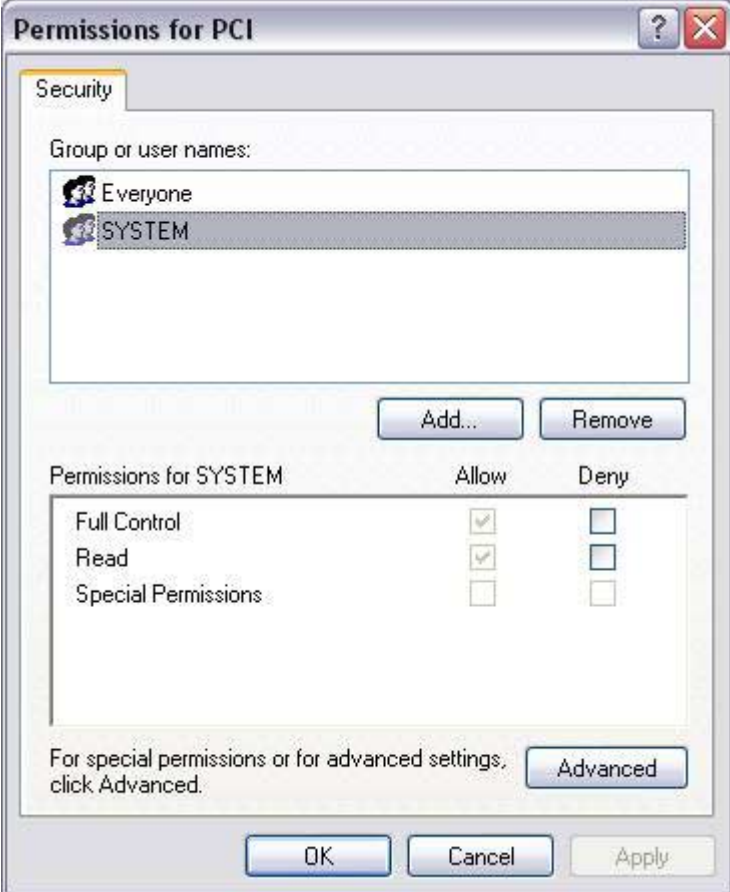

Now click on the button "Advanced" and in the window "Advanced Security settings for PCI" you have to make sure that the option "Inherit from parent the permission entries that apply to child objects…"is NOT marked. Here the option "Replace permission entries on all child objects…" should be selected:

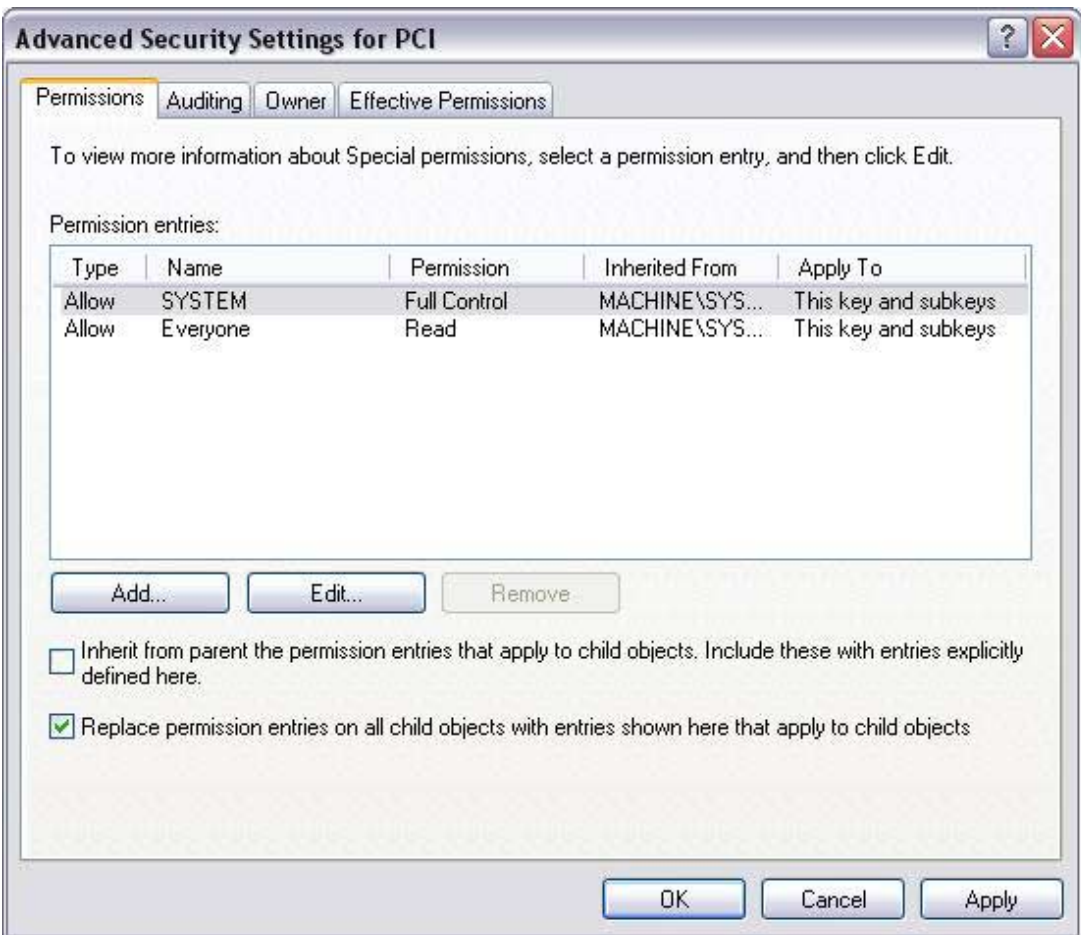

Click on OK and close the registry editor.

Now open the device manager (control panel > system > hardware > device manager) and install the drivers for the PCI device.

Please note that you do the changes in the Registry on your own risk !